# NIDC Record Review - DCMA Region/HQ Monitor **Reference Guide AT-AT Module** Homepage AT-AT My Work **Review Record Table of Contents**

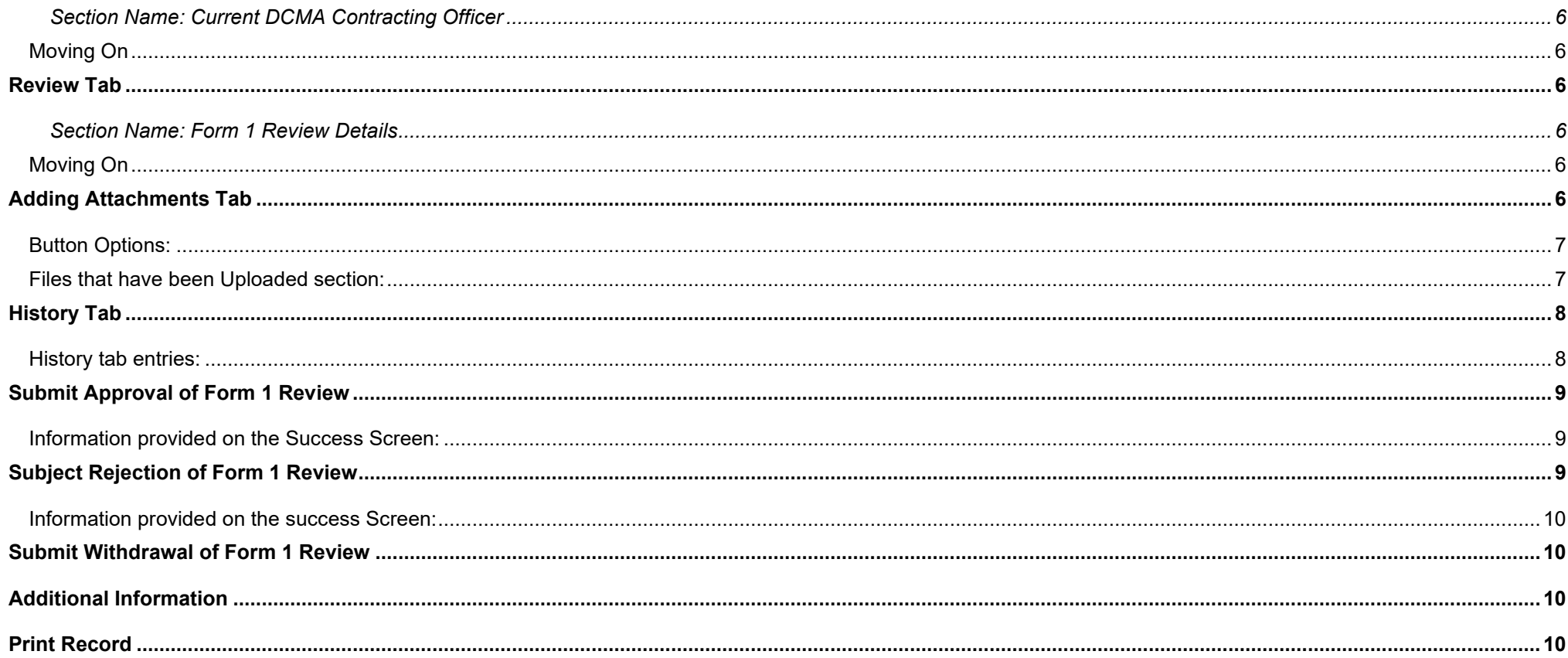

<span id="page-2-1"></span><span id="page-2-0"></span>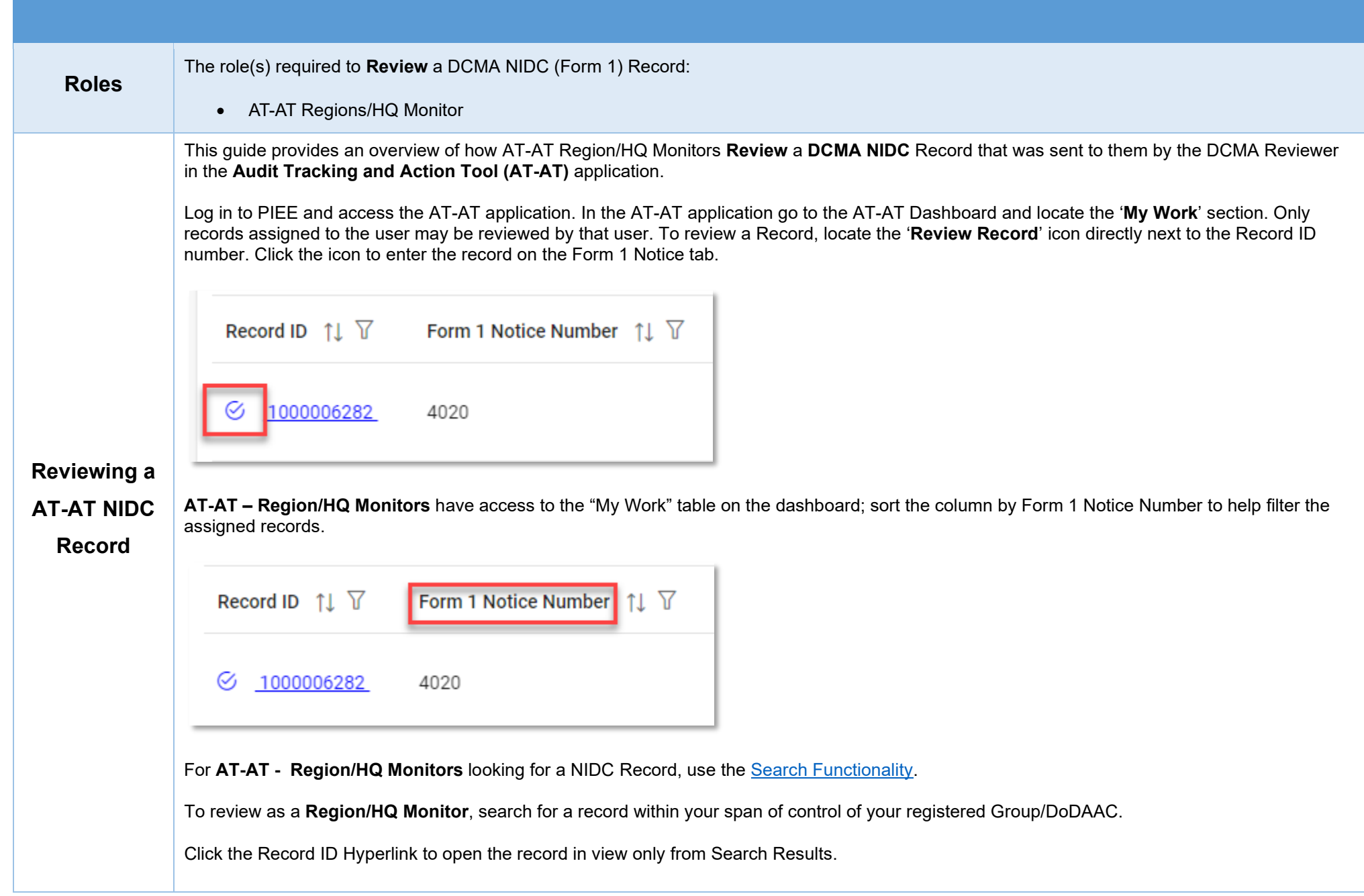

<span id="page-3-5"></span><span id="page-3-4"></span><span id="page-3-3"></span><span id="page-3-2"></span><span id="page-3-1"></span><span id="page-3-0"></span>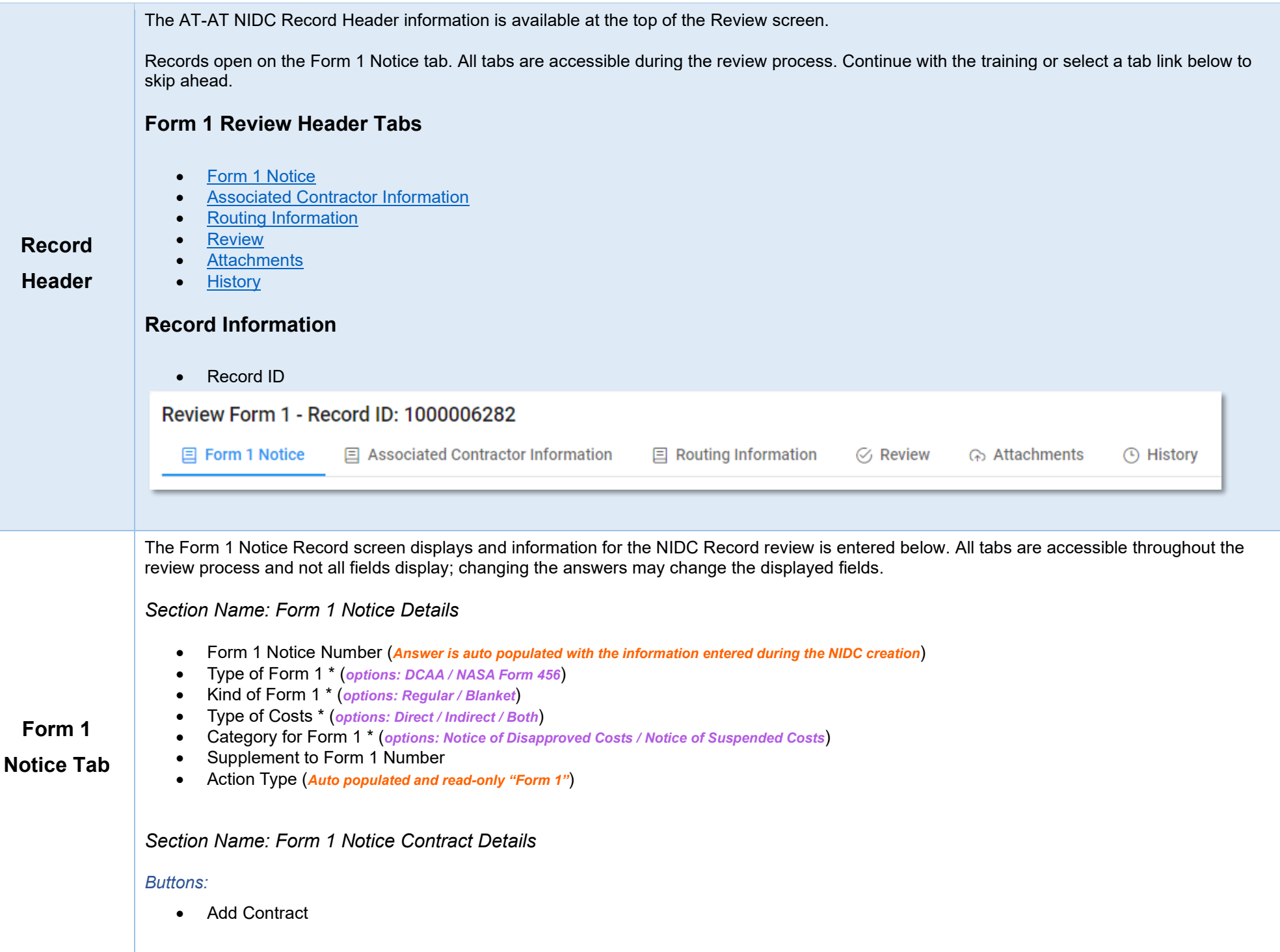

- Contract Number Type (*Field displays original contract information and the information of any added contracts*)
- Contract Number (*Field displays original contract information and the information of any added contracts*)
- Delivery Order (*Field displays original contract information and the information of any added contracts*)
- Action (*displays when contract is added*)
	- o Edit Contract Detail
	- o Delete Contract Detail

Fields are auto populated with the contract(s) added during the Form 1 creation. Additional contracts may be added, but it is an optional step.

## <span id="page-4-0"></span>**Adding an NIDC Contract**

<span id="page-4-1"></span>*Section Name: Enter Contract Search Information*

- Contract Number Type \* (*options: DoD Contract (FAR) / Other Agreement*)
- Contract Number \*
- Delivery Order

### *Buttons:*

- Save
- Cancel

### <span id="page-4-2"></span>*Section Name: DCAA Information*

• Disbursing Office

### <span id="page-4-3"></span>*Section Name: Items and Costs*

- Item Number
- Disapproved Amount \*
- Description of Item and Reason for Action

#### *Remarks*

• Remarks (*One field across all tabs*)

### <span id="page-5-0"></span>**Moving On**

Click the **Submit** or **Withdraw** button if all data has been entered. Otherwise, continue on by selecting the appopriate tab located in the record header.

The Associated Contractor Information screen displays and information for the NIDC Record review is entered below. All tabs are accessible throughout the review process and not all fields display; changing the answers may change the displayed fields.

<span id="page-5-2"></span>*Section Name: Contractor Profile*

- Contractor Name
- CAGE Code
- DUNS
- UEI
- City
- State
- Cognizant CMO DoDAAC
- Cognizant CMO

#### *Buttons:*

<span id="page-5-1"></span>**Associated Contractor** 

**Information**

**Tab**

• Edit Contractor

# <span id="page-5-3"></span>**Editing the Assigned Contractor**

Review the information for the currently assigned Contractor and update, if necessary.

<span id="page-5-4"></span>*Sub-Pop-up Page Name: Record Edit - Contractor Search* 

Enter Contractor Search Criteria

- Contractor Name (*parameters: Contain / Equals To / Starts With*)
- Contractor Cage (*parameters: Contain / Equals To / Starts With*)

#### <span id="page-5-5"></span>*Search Results*

*Sub-Pop-up Page Name: Record Edit – Select Contractor* 

Choose a Contractor from Search Results

- Contractor Name
- CAGE
- DUNS

```
• UEI
```
- Cognizant CMO DoDAAC
- Cognizant CMO

*Buttons:*

- Back
- X (*Close*)

Click the **Contractor Name** hyperlink to choose a new contractor.

*Remarks*

• Remarks (*One field across all tabs*)

# <span id="page-6-0"></span>**Moving On**

Click the **Submit** or **Withdraw** button if all data has been entered. Otherwise, continue on by selecting the appropraite tab located in the record header.

The Routing Information screen displays and information for the NIDC Record Review is entered below. All tabs are accessible throughout the review process.

### <span id="page-6-2"></span>**Routing Users Information**

<span id="page-6-3"></span>*Section Name: DCMA Reviewer*

<span id="page-6-1"></span>**Routing** 

• Lookup DCMA Reviewer o User Email \*

**Information**

**Tab**

<span id="page-6-4"></span>*Section Name: DCMA Region HQ Monitor*

• Is Region/HQ Monitor Review Required? (*options: Off / On*)

o User Name \* (*(First Name Last Name): Phone Number*)

- DCMA Region HQ Monitor Organizational Group
	- o Find Group
		- **DCMA Region HQ Monitor Find Organizational Group by Group Name**
		- **DCMA Region Monitor PIEE Level 2**

<span id="page-7-5"></span><span id="page-7-4"></span><span id="page-7-3"></span><span id="page-7-2"></span>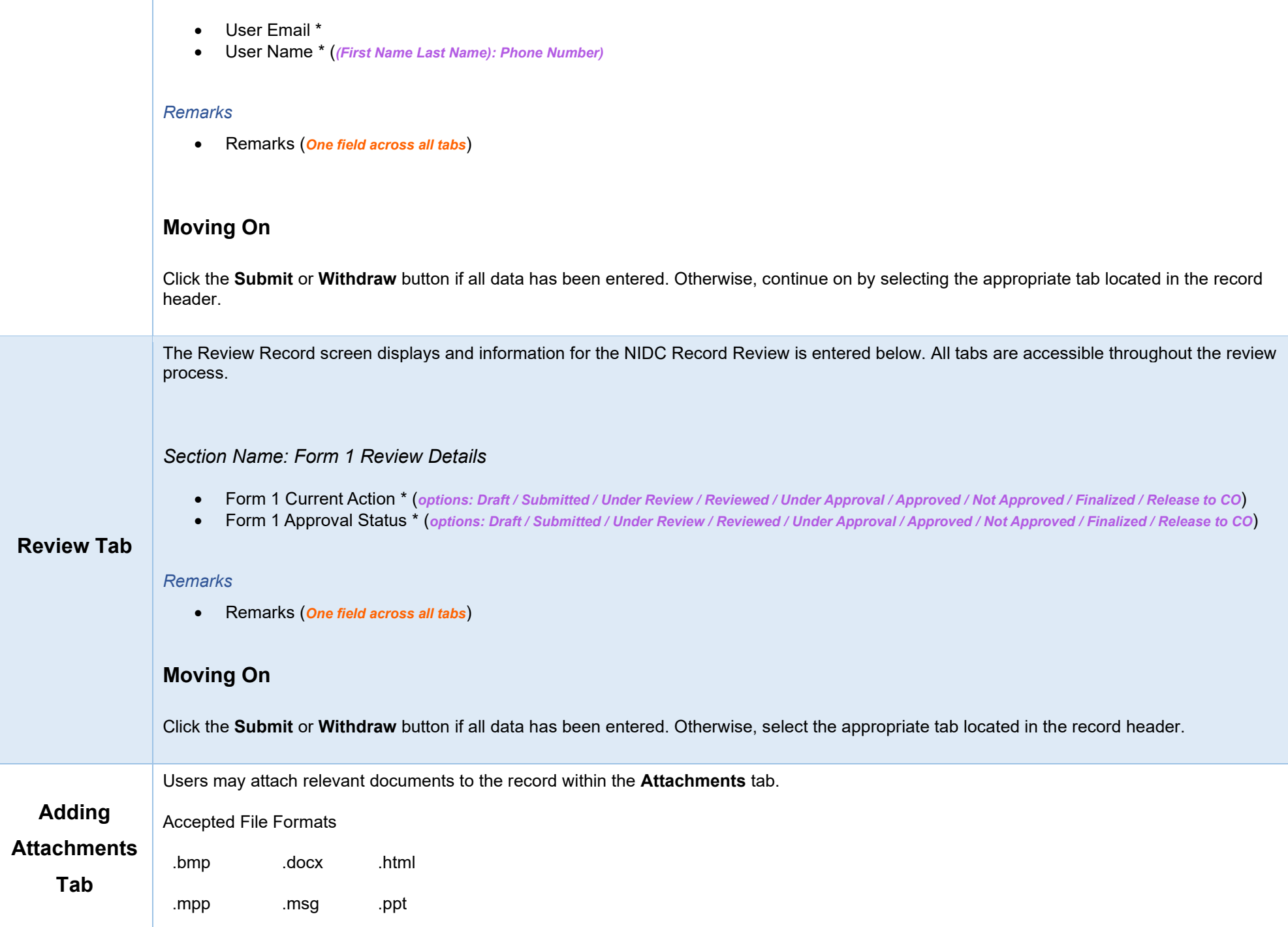

<span id="page-7-1"></span><span id="page-7-0"></span>*Section Name: Current DCMA Contracting Officer*

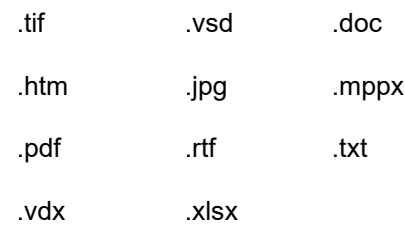

To begin adding attachments, select the Attachments tab and click the **Choose** button. Select all necessary attachments.

All selected attachments display below where they may be removed before upload.

After confirming all attachments are correct click the **Upload** button. After a successful upload, attachments display below on the document.

Uploaded attachments may be deleted.

The **Cancel** button next to the Upload button cancels the uploading of chosen attachments.

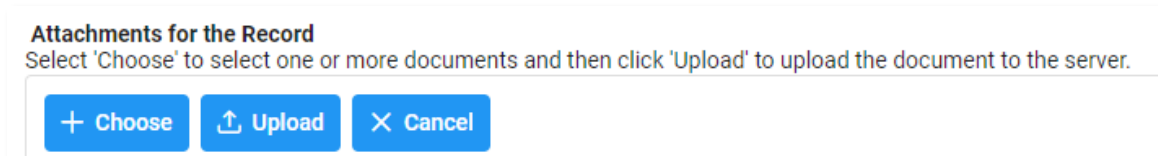

### <span id="page-8-0"></span>**Button Options:**

- Choose
- Upload
- Cancel

### <span id="page-8-1"></span>**Files that have been Uploaded section:**

- File Name (*special characters are removed*)
- File Type
- File Size (*MB*)
- Attachment Description
- Upload Date
- Name (*Uploader's First/Last Name*)
- **Actions**

<span id="page-9-1"></span><span id="page-9-0"></span>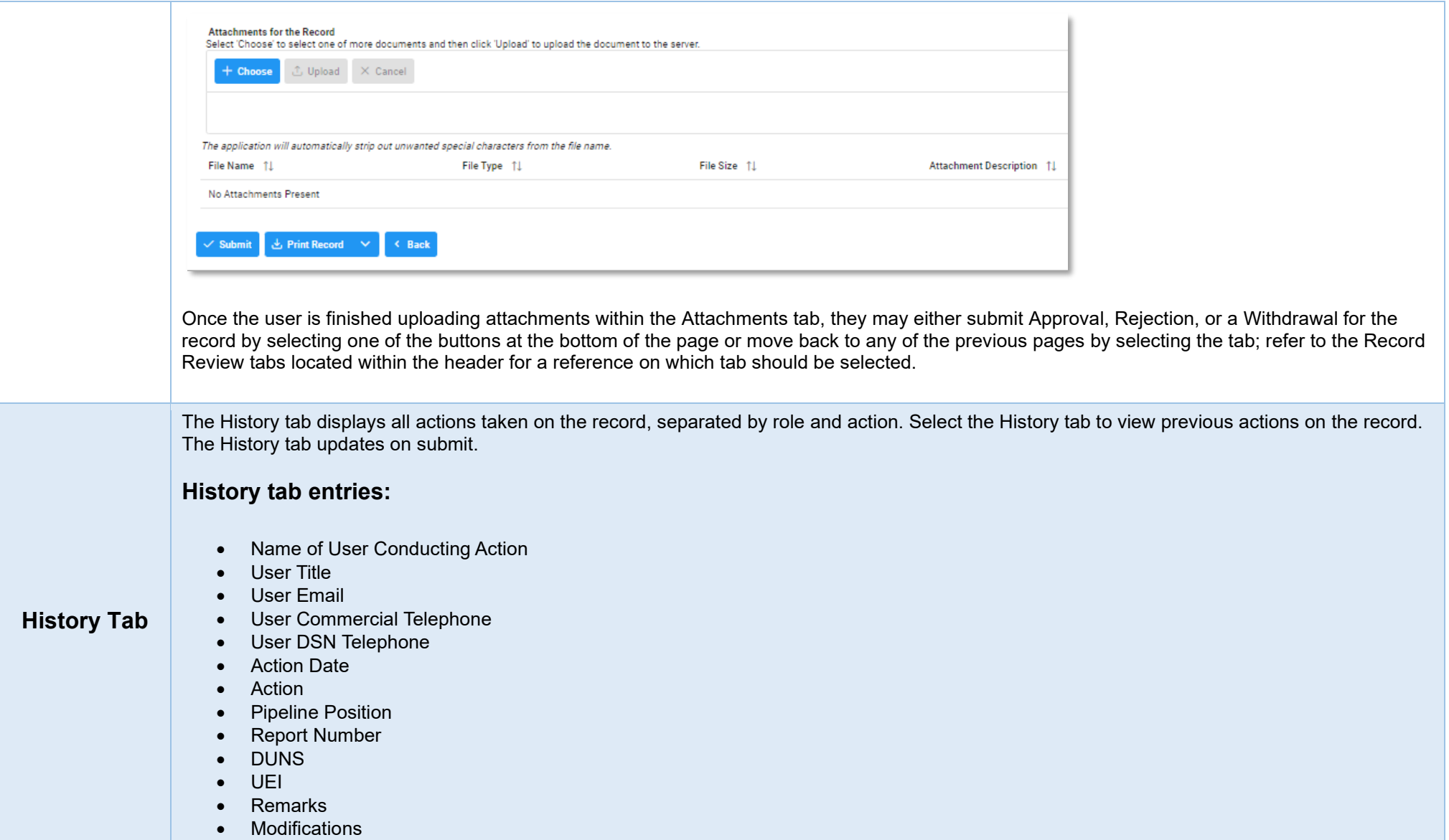

<span id="page-10-2"></span><span id="page-10-1"></span><span id="page-10-0"></span>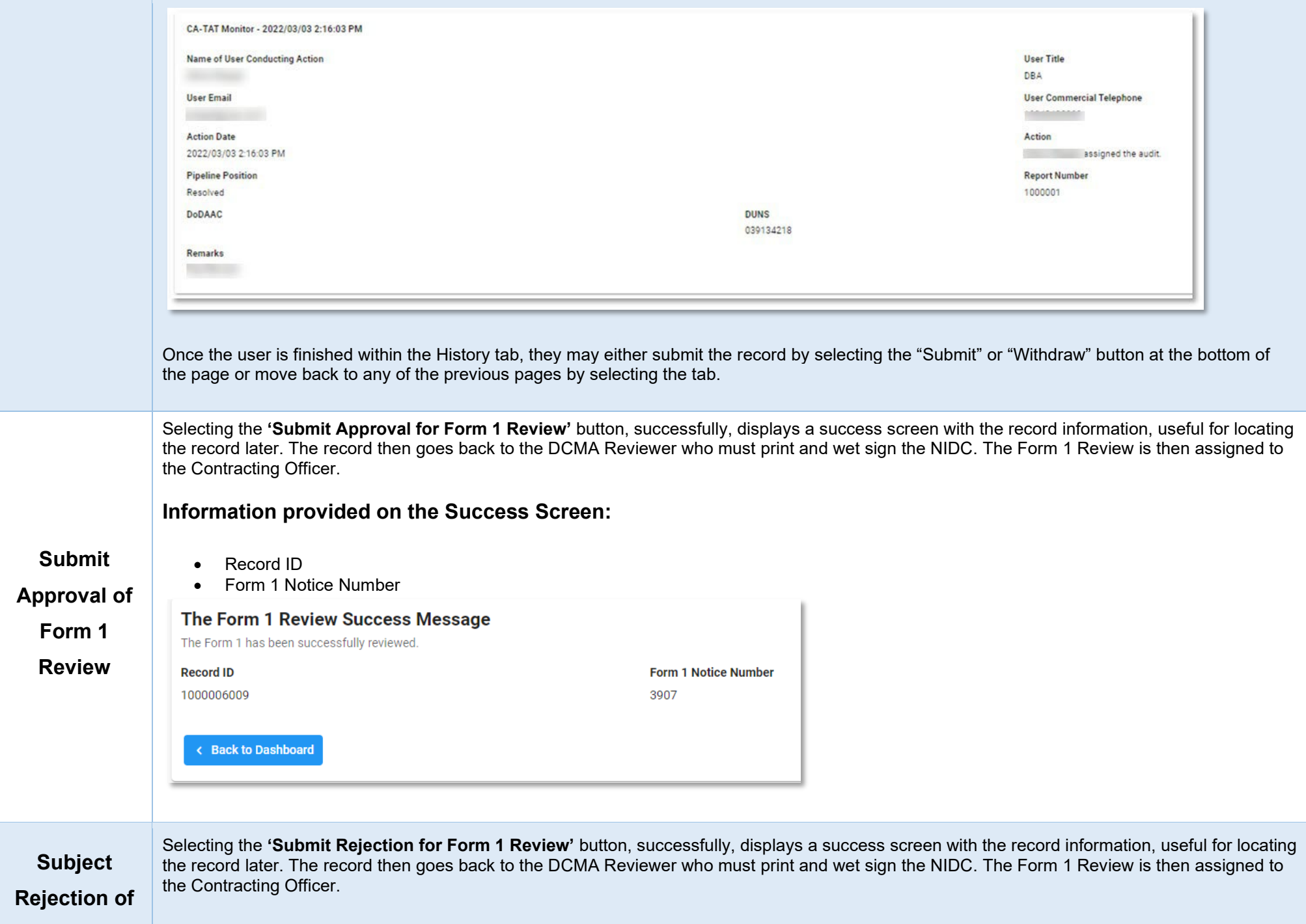

<span id="page-11-3"></span><span id="page-11-2"></span><span id="page-11-1"></span><span id="page-11-0"></span>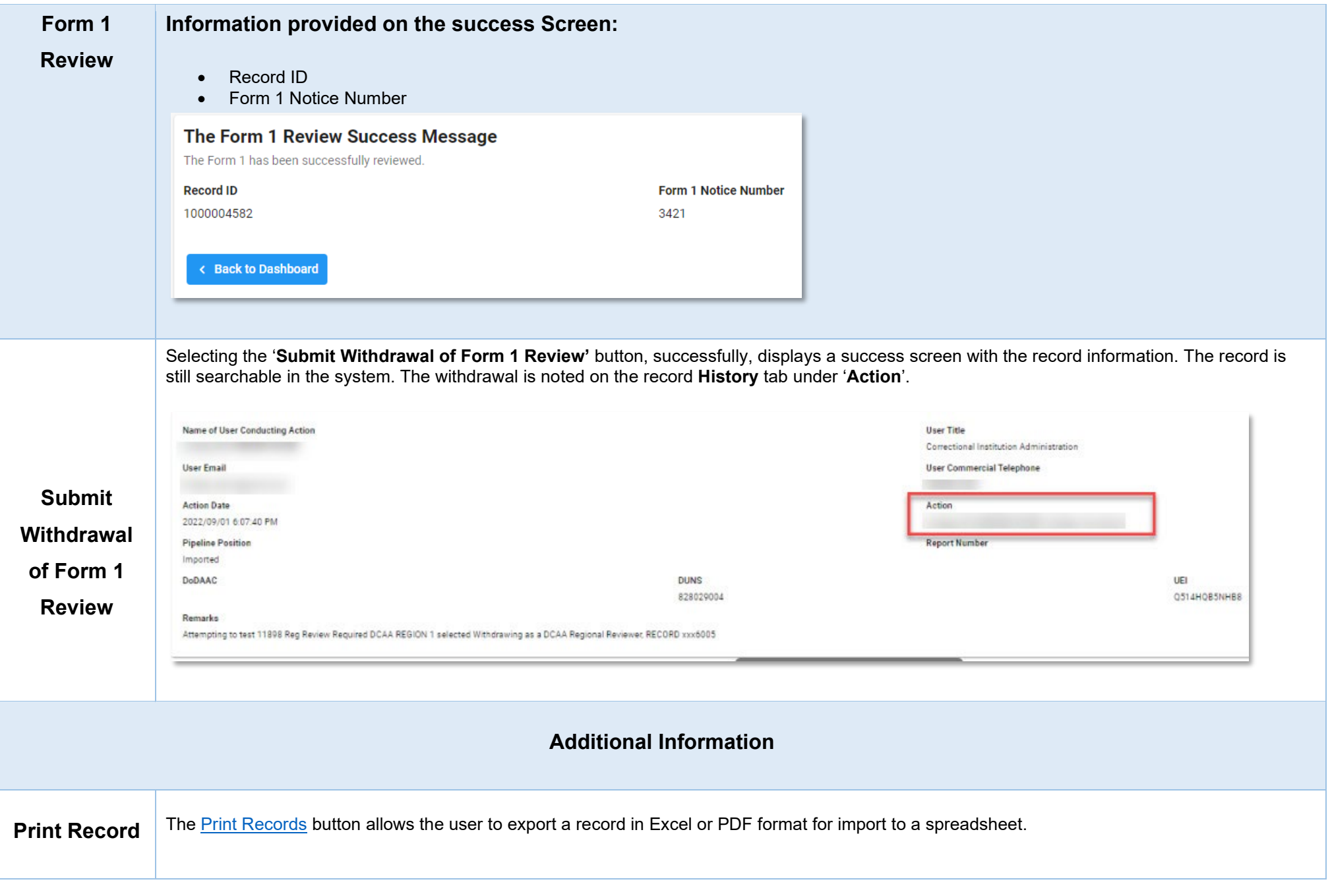

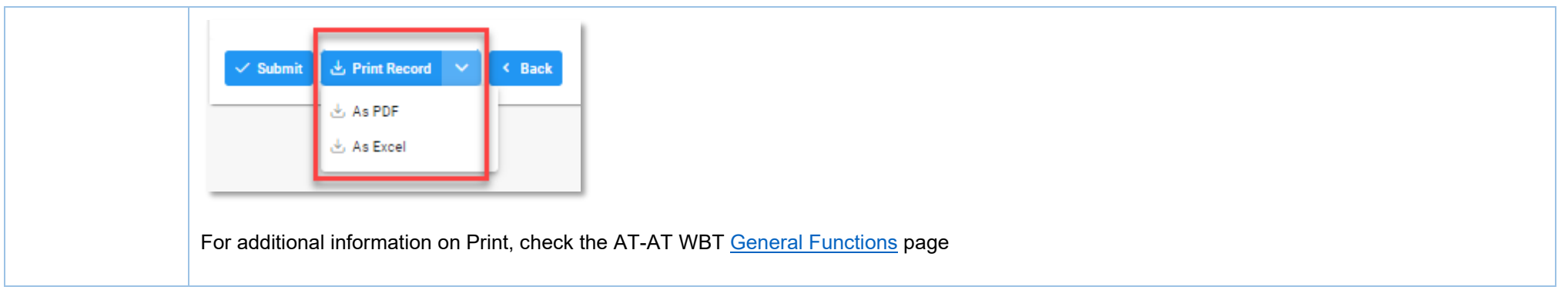